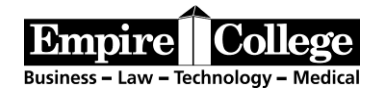

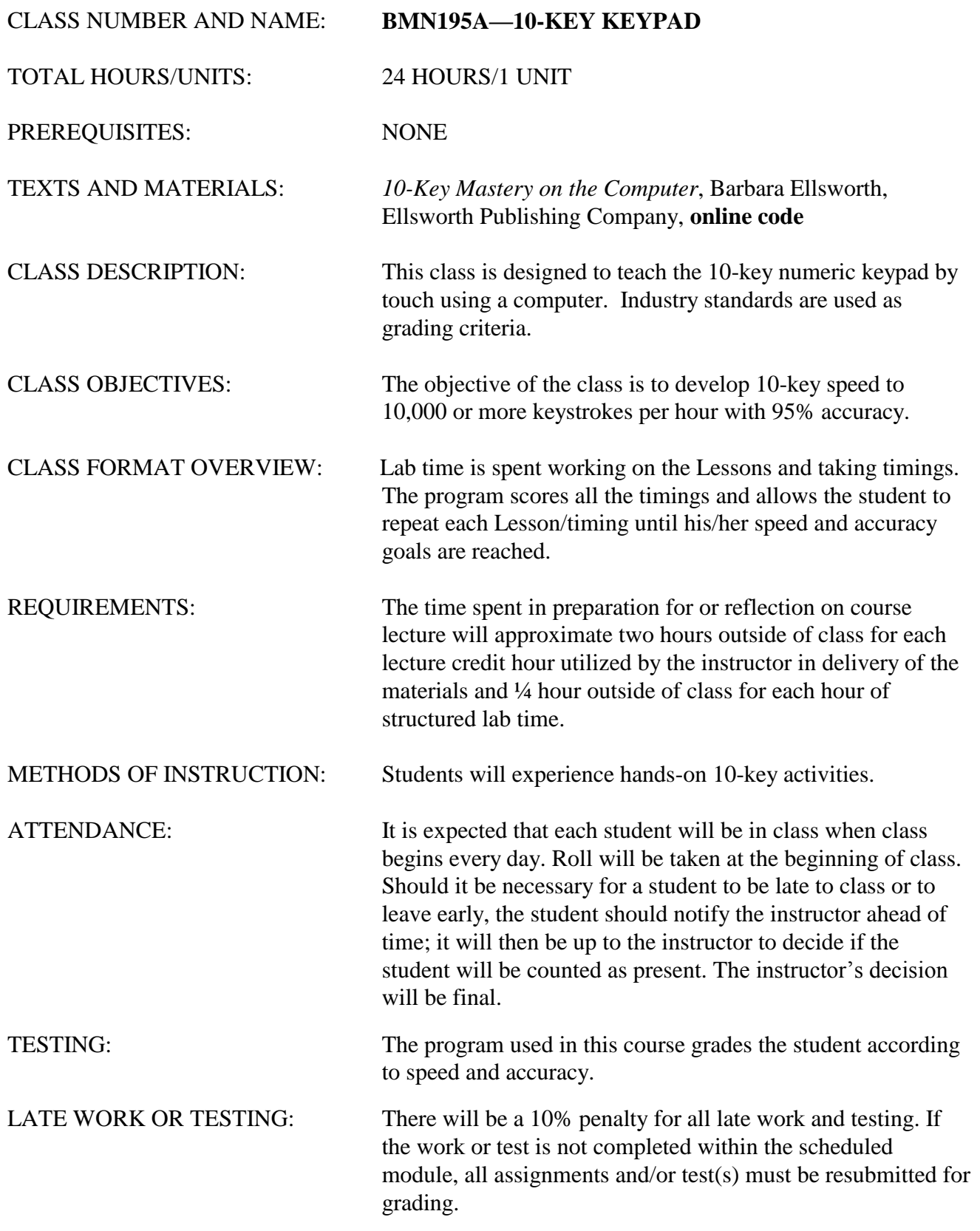

EMPIRE COLLEGE (CH) Page 1 Revised 1/26/2017

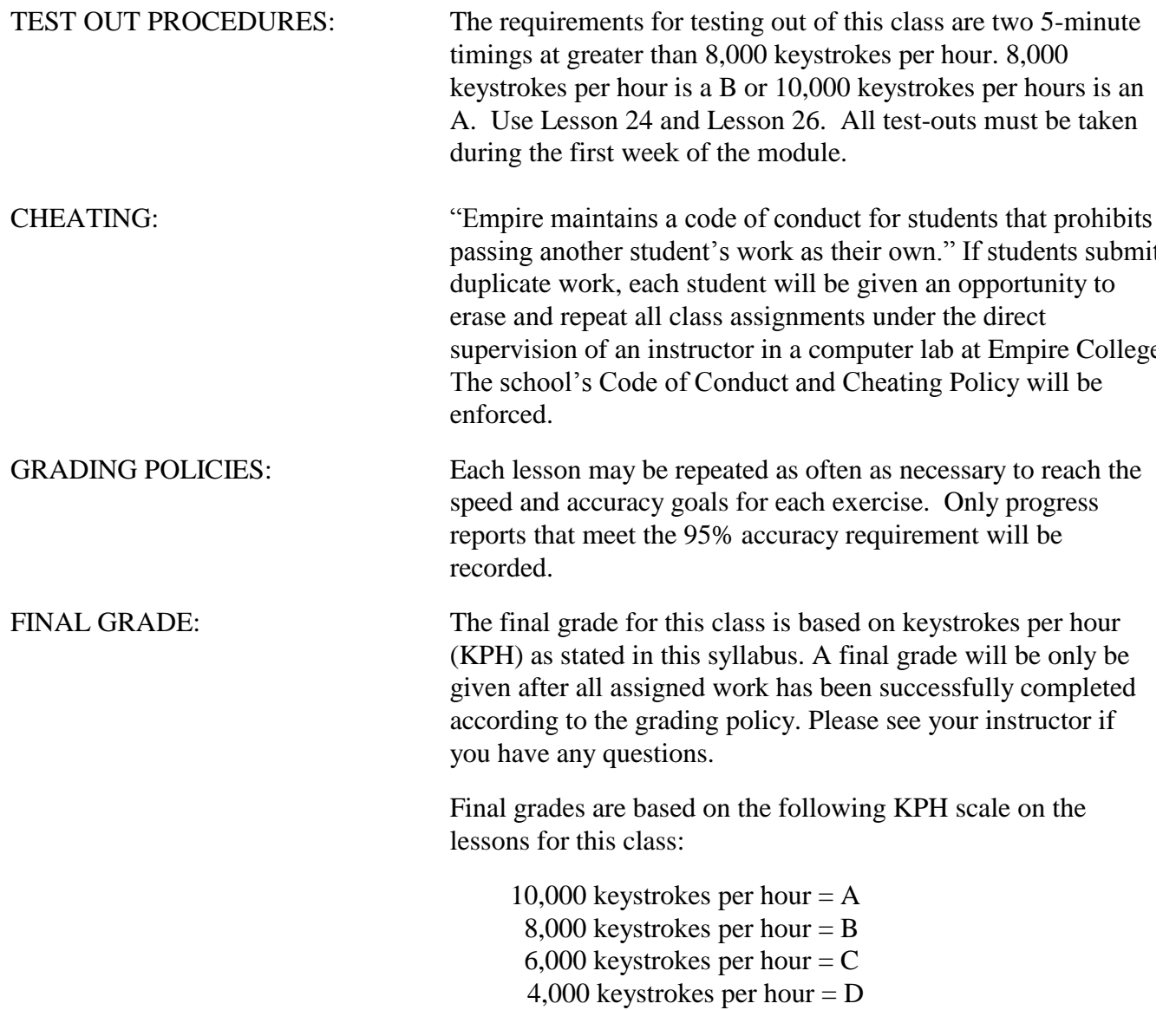

#### ANTICIPATED LEARNING OUTCOMES:

- 1. By the end of the first week, the student will key a minimum of 4,000 keystrokes per hour with 95% accuracy on three 1-minute timings, one timing on the 7-4-1 keys, one timing on the 8-5-2 keys, and one timing on the 9-6-3 keys. The material consists of 3 digit numbers.
- 2. By the end of the third week the student will key a minimum of 4,000 keystrokes per hour with 95% accuracy on a 3-minute timing using both vertical and horizontal reaches. The material consists of 4-digit numbers.
- 3. By the end of the sixth week, the student will key a minimum of 4,000 keystrokes per hour with 95% accuracy on two 5-minute timings. The material consists of mixed length numbers including a decimal point.

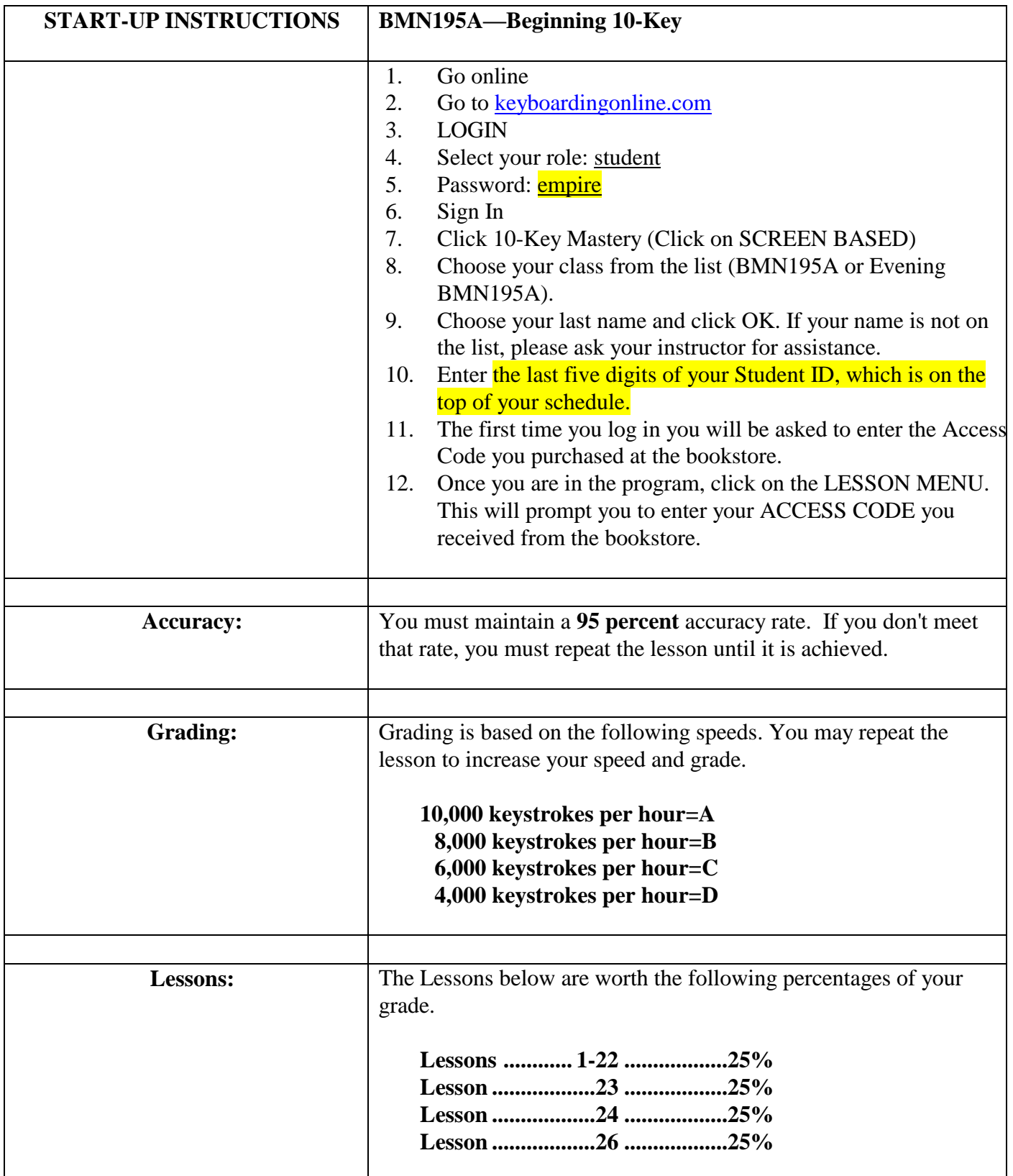

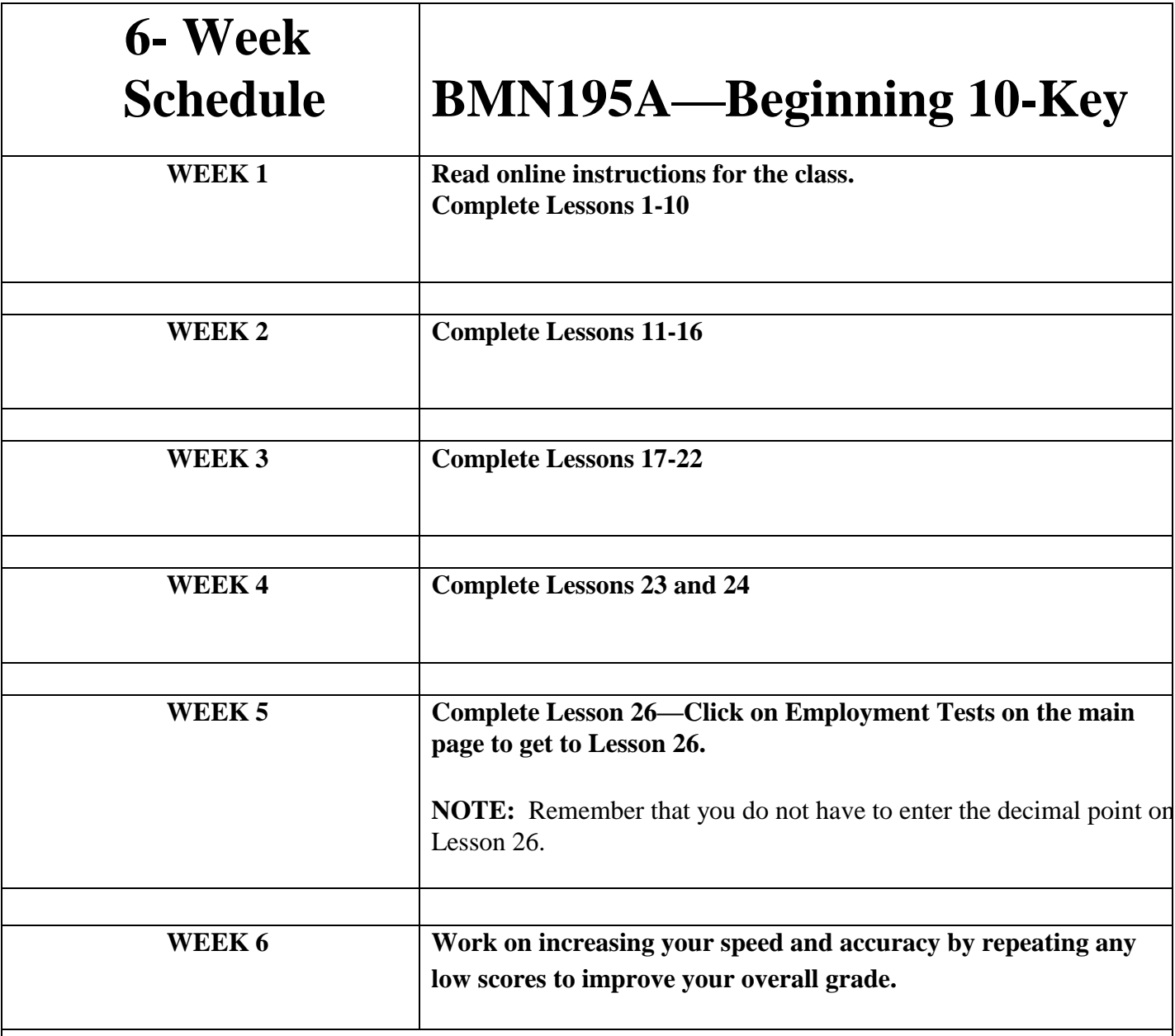

## **Improving Your Speed And Grade**

You may re-do your lessons during your scheduled module if you feel you need to improve your grade.

If you would like to improve your speed and grade after the class has ended, please resubmit your grade report to an instructor and explain the situation. Putting the sheet in the grade file will not change your grade.

# **BMN195A**

#### **Step One—Purchase a code from the bookstore.**

#### **Step Two—Access the course online.**

- Launch the internet—
- Key [www.keyboardingonline.com](file:///C:/Office%20Admin/Cindy/www.keyboardingonline.com) in the URL, and press the Enter key.
- Click on the red Login tab

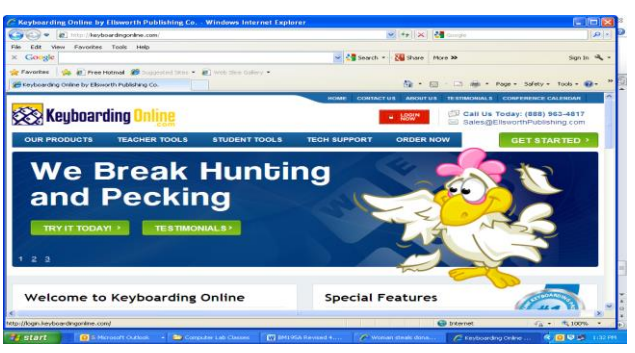

#### **Enter the Student Login and Password:**

Enter the Login as **empire** and the password **empire** and click Sign In.

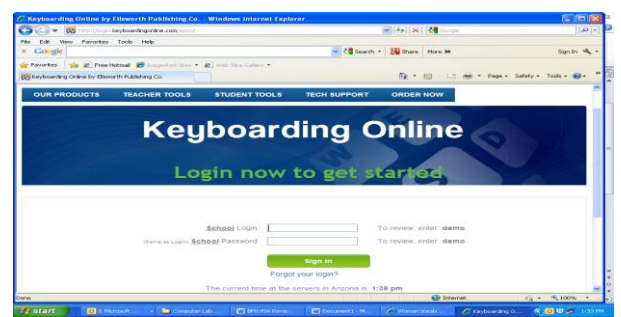

- Click "Open Existing Student File"
- Select your class **(BMN195A or Evening BMN195A)**
- Select your name
- Click "Open" at the bottom
- Your Individual Password is the last five digits of your Student ID, which is on the top of your student schedule. Then click "OK".
- The first time you log in you will be asked to enter the serial code you purchased at the bookstore.

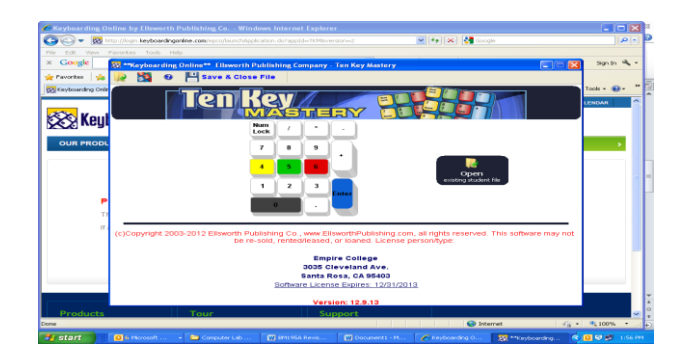

## **Step Three — Follow along on your computer and syllabus as you read these step-by-step directions. They will give you a demo of your course.**

- Watch the Keyboard trainer on the first screen to see which fingers to use. It looks like the keyboard.
- Home Row is  $\frac{456}{ }$  you will be using your three middle fingers
- Your index finger will be for  $1, 4, 7$ , your middle finger for  $2, 5, 8$ , and your ring finger for  $3, 6, 9$ .
- Use your thumb for 0
- Use your little finger for the  $\overline{\text{Enter}}, +$ , and keys
- A box appears asking for your serial code—this is asked for only once. The serial code is the code you purchased from the bookstore. After entering the serial code, you are now into the course software.

## **Learning about the Main Menu:**

## **User Info**

 Click on **User Info** and enter your e-mail address and phone number. These will appear on the class report for the instructor. When through, click "OK".

## **Setup**

 Click on **Setup**. Check the course standards set by your teacher by clicking on the various tabs. In the last tab (Next Step tab), click the "Finish" button.

## **Introduction**

Click on **Introduction** and go through each step. After Step 8, go to next section "Lessons Menu".

## **Lessons Menu**

- *Double Click* on **Lessons Menu** on the Main Menu**. You see Lessons 1-24; the three Employment Tests are Lessons 25, 26, and 27.**
	- o **Lesson 1 (1-741 keys) is selected in the Main Menu.** 
		- Begin Lesson 1 using your index finger for these keys. Do this without looking at the keys. The 10-key class is designed to be used without looking at the keys.
		- The timer will begin when you press the first key.
		- If you know you made a mistake and want to start over without waiting for it to time out, click on the Timer button and it will reset.
	- o **Practice Lesson 1 until you reach your goal** 
		- Take the drill as many times as necessary to reach your goal. The best three speeds will automatically record that meet the accuracy rate (95%). If you do not reach the 95% accuracy rate, it will not record.
- After each timing (at the bottom), the program will ask you if you want to take this timing again. Click on Yes to take the timing again until you reach your goal.
- To continue, just click on Lesson 2 (you don't have to close Lesson 1).
- **After achieving your goal on Lesson 1, the next step is to check your progress (see below).**

## **Progress Report**

- *Double Click* on **Progress Reports** on the Main Menu to see all recorded scores. Grades are calculated from the **Best Speeds** column—be sure those scores are high enough.
- When you are finished looking at your Progress Report, go to the next section.

### **Grade Reports—On the Grade Reports icon you have two choices:**

- **Current Grade**. To check your current (mid-term grade), *double click* on **Grade Reports** on the Main Menu. Click on **Current Grade**. It will show you your average score for all completed lessons so you can compare it to the grading scale.
- **Final Grade**. To check your final grade, click on **Final Grade** in the Main Menu. A final grade will appear only after all assigned lessons are completed.

#### **THIS IS AN INTERNET CLASS; BE SURE YOU FOLLOW DIRECTIONS IN YOUR SYLLABUS AND DO YOUR WORK ON THE INTERNET!**

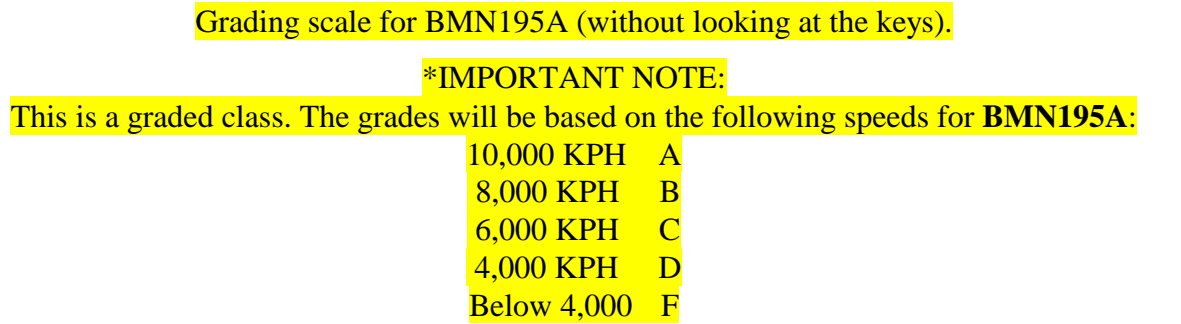

**IMPORTANT: If you want to raise your grade, go back to your Progress Report and note which scores are lower than your goal. Practice to raise any lower scores—higher scores on the Progress Report can raise your final grade.**

#### **Last Instruction**

Be sure to read the instructions carefully. Be sure to do your work online so the grader can see it. **You do NOT have to turn anything in until you have completed the class (please see instructions)—we can see your scores and grades online in Teacher Manager.**